## Checking the status of a requisition or view the P.O.

PeopleSoft, then purchasing, requisition, review requisition information, documents status (see below).

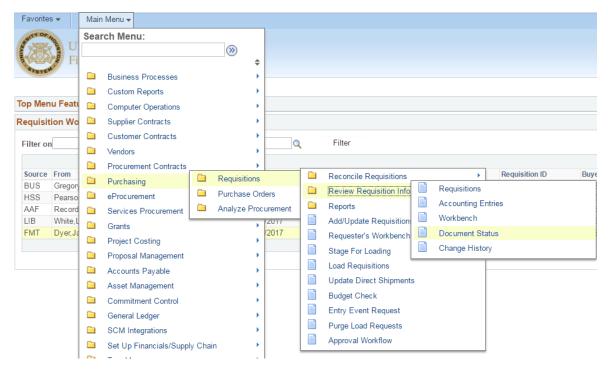

Enter requisition number and Search.

## **Requisition Document Status**

Enter any information you have and click Search. Leave fields blank for a list of all values.

| Find an Existing   | Value                                  |      |
|--------------------|----------------------------------------|------|
| Search Criteria    |                                        |      |
|                    | Ō                                      |      |
| Business Unit:     | = • 00784                              | Q    |
| Requisition ID:    | begins with   00000/17558              |      |
| Requisition Status | = •                                    | ▼    |
| Requisition Date:  | = •                                    | B1   |
| Origin:            | begins with <b>T</b>                   | Q    |
| Requester:         | begins with <b>T</b>                   | Q    |
| Description:       | begins with <b>T</b>                   |      |
| Case Sensitive     |                                        |      |
| Search Cle         | ear 🛛 Basic Search 🖉 Save Search Crite | eria |

If the req. was processed, the P.O. number will be included.

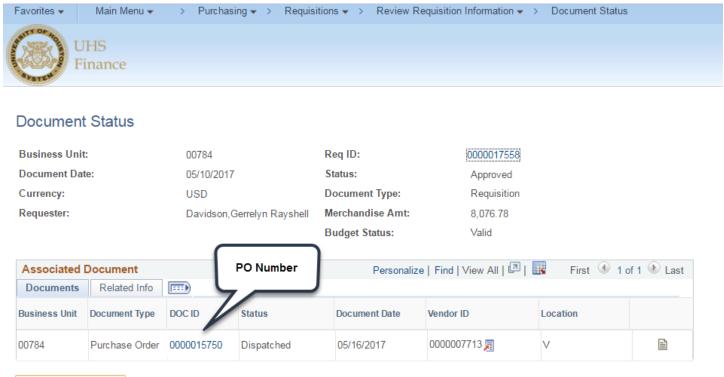

Return to Search